# H.264 Network DVR

# Quick Start

GUI Display with USB Mouse Control

Please read instructions thoroughly before operation and retain it for future reference. For the actual display & operation, please refer to your DVR in hand.

## **1.1 Connect USB Mouse**

Connect your USB mouse to one of the USB ports on the DVR front panel, and check if there's a mouse icon ( $\heartsuit$ ) on the screen, indicating the USB mouse is detected properly.

Move your mouse to enter the DVR password with the password keypad. The default administrator password is **0000**. The status will be changed from  $\bigcirc$  (key lock) to  $\bigcirc$  (administrator), and the quick menu bar appears on the left side of the screen.

**Note:** There are two user levels for DVR access which can be set in the main menu "SYSTEM" → "TOOLS". For details, please refer to your user manual.

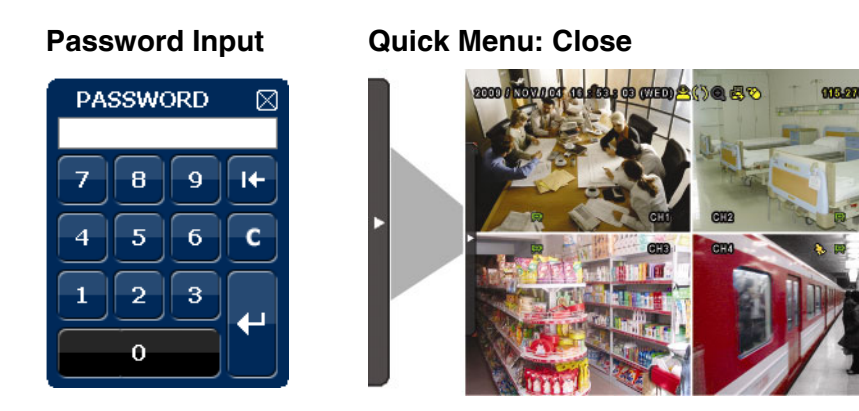

# **1.2 Quick Menu Bar**

Move to the arrow mark to extend the quick menu bar and show the five functions as follows:

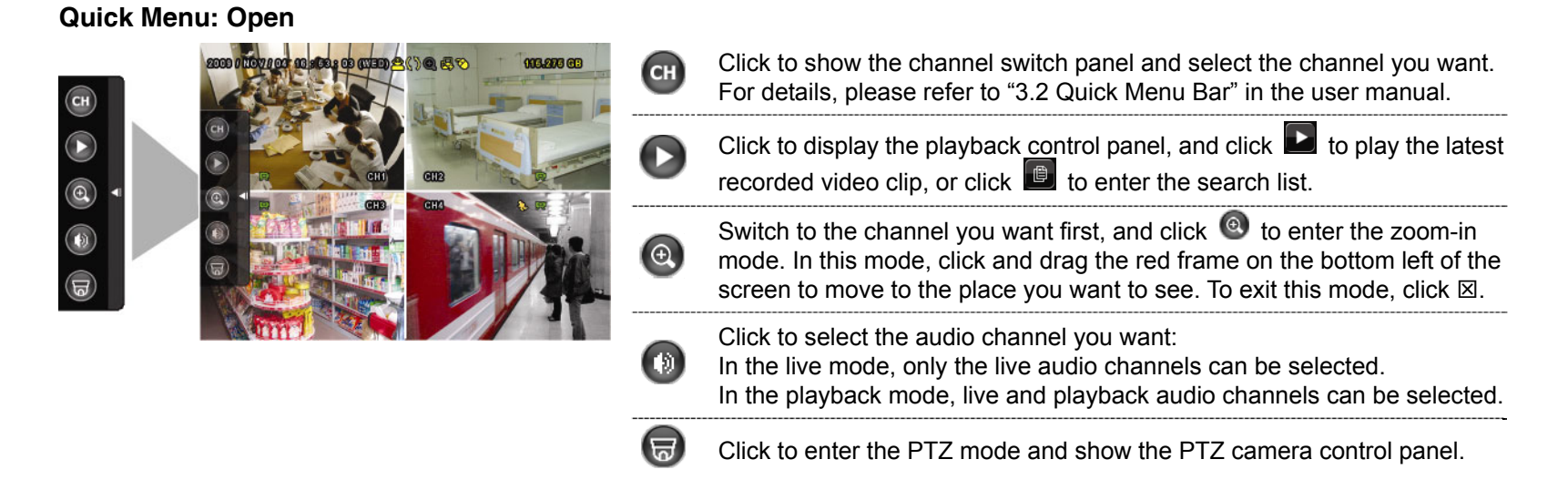

### **1.3 Main Menu**

Right-click anywhere on the screen to show the main menu as follows, and right-click again to exit.

#### **Main Menu**

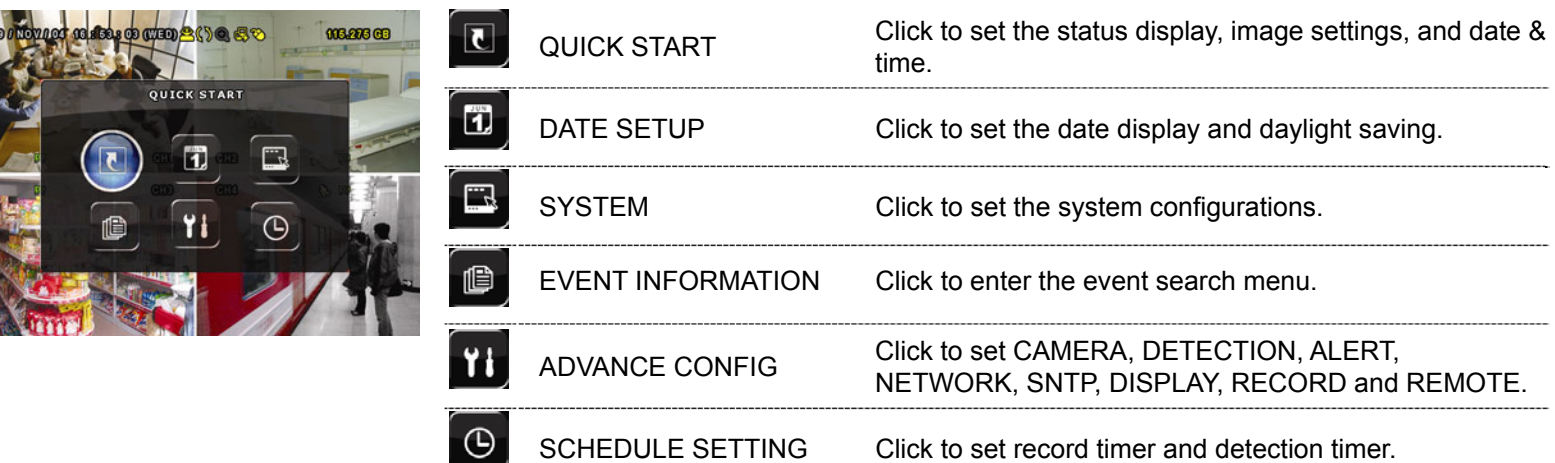

### **Main Menu Structure**

 $\equiv$ 

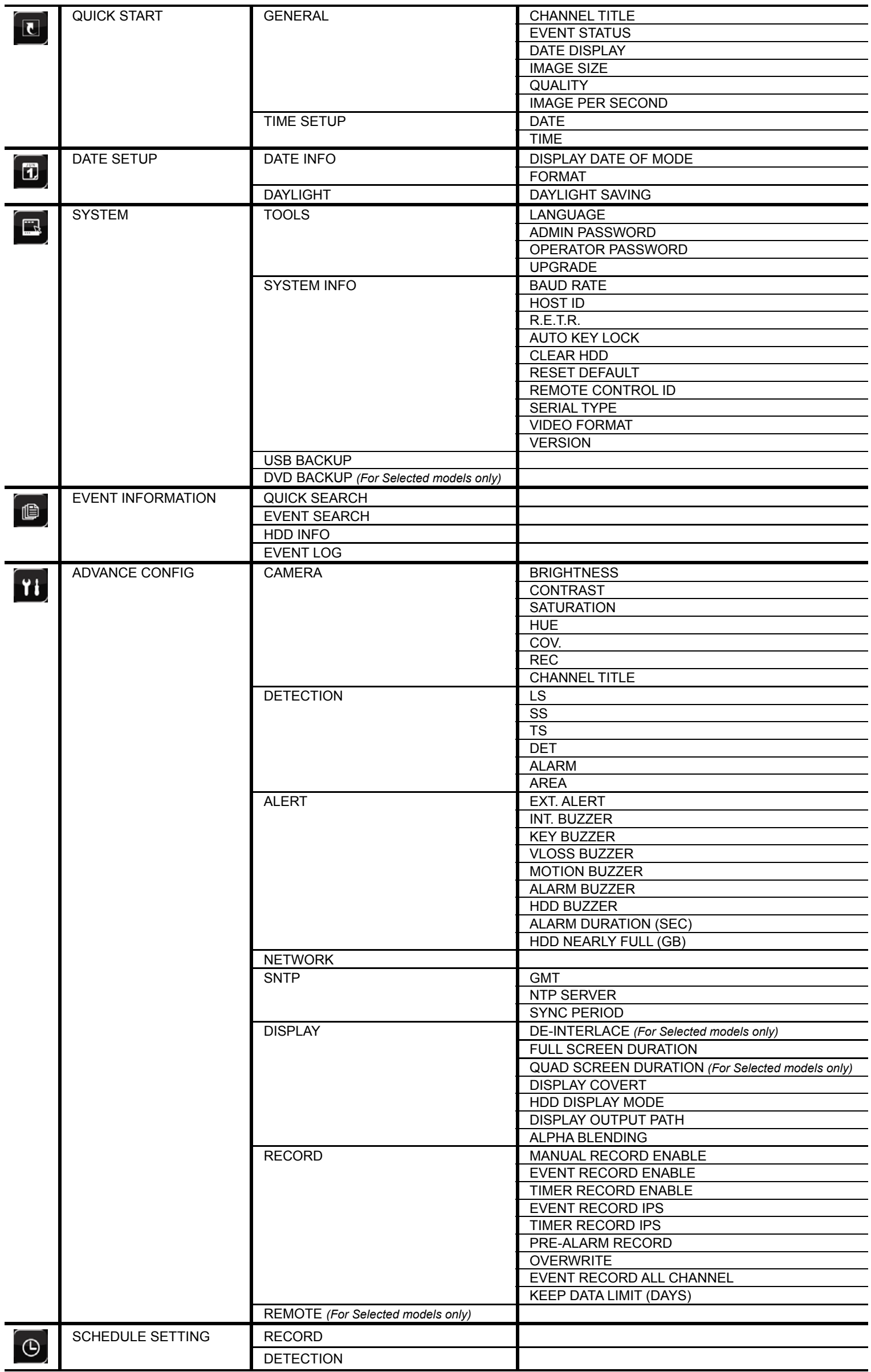

# 2. FRONT AND REAR PANELS

# **2.1 Front Panel**

#### 1) LED Indicators

- $HDD$  HDD is reading or recording.
- € An alarm is triggered.
- $\bigoplus$  Timer recording is on.
- $\triangleright$  Under playback status.
- DVR is powered on.

### 2)  $\mathbf{I}(\mathbf{A}) / \mathbf{I}(\mathbf{\nabla}) / \mathbf{A} (\mathbf{A}) / \mathbf{B} (\mathbf{b})$

#### Press ▲ / ▼ / ◄ / ► to move up / down / left / right.

In the playback mode:

Press "II" to pause playback.

- Press "■" to stop playback.
- Press " $\rightarrow$ " to fast forward.

Press "« " to fast rewind.

### 3) MENU

Press to enter the main menu.

4) ENTER

Press to confirm the setting.

5) LIST (Event List Search)

Press to quickly search the recorded files by four event lists: RECORD LIST / MOTION LIST / ALARM LIST / TIME LIST, or select FULL LIST to show all the event logs.

To quickly search the time you want, select "QUICK SEARCH". Set the time range you want, and select "Start" to play the recorded video clip during the specified time.

### 6) PLAY

Press to playback the latest recorded data.

7) SLOW

In the playback mode, press to show slow playback.

### 8) <u>ZOOM</u>

Press to enlarge the picture of selected channel in the FRAME or FIELD recording mode.

9) SEQ

Press to display each channel in full screen one by one starting from CH1. When the last channel is displayed, it will repeat from CH1 again. To exit this mode, press "SEQ" again.

# $_{10}$   $\bigoplus$

Press to show the 4 channel display mode.

11) CH1 ~  $16 / 1 - 8 / 1 - 4$ 

Press the channel number buttons to select the channel to display.

12) SEARCH

Press to enter the time search menu. Set the time range you want, and select "START" to play the recorded video clip during the specified time.

13) AUDIO (SLOW + ZOOM)

Press "SLOW" + "ZOOM" to select live or playback audio from audio channel 1~4.

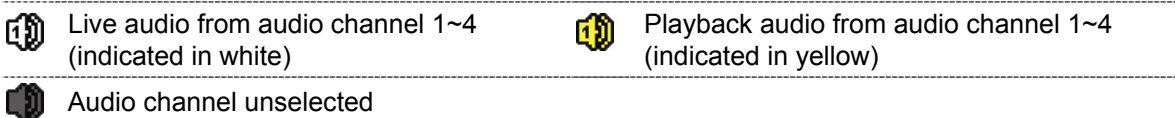

### 14)  $P.T.Z.$  ( $H$  + SEQ) *(For Selected Models Only)*

Press " $\boxplus$ " + "SEQ" at the same time to enter / exit the PTZ control mode.

15) USB port

There are two USB ports on the front panel, one for connecting your USB mouse for mouse control, and the other one for connecting your USB flash drive for video backup.

**Note:** It's not allowed to have two USB mice or two USB flash drives connected on the front panel.

For the compatible USB flash drive list, please refer to "APPENDIX 3" in the user manual.

16) *(For Selected Models Only)* Press " $\triangle$ " to open / close the DVD Writer.

# **2.2 Rear Panel**

1) 75Ω / HI-IMPEDANCE *(For Selected Models Only)*

When using Loop function, please switch to HI-IMPEDANCE. When you don't use Loop function, please switch to 75Ω.

- 2) VIDEO IN (1 ~ 16 / 1 ~ 8 / 1 ~ 4): Connect to the video connector of a camera. VIDEO LOOP (1 ~ 16 / 1 ~ 8 / 1 ~ 4): Video output connector. *(For Selected Models Only)*
- **Note:** The DVR will automatically detect the video system of the camera, please make sure that the cameras are properly connected to the DVR and power-supplied before the DVR is turned on.
- 3) AUDIO IN  $(1 4)$

Connect to the audio connector of a camera if the camera supports audio recording.

- **Note:** To make a video backup with audio, make sure the camera which supports the audio function is connected to the video-in channel and audio-in channel. For example, the audio data from audio CH1 will be recorded with the video data from video CH1.
- 4) AUDIO OUT

Connect to a speaker with 1 mono audio output.

**Note:** To know how many audio outputs your DVR supports, please refer to its specifications.

5) MONITOR

Connect to a CRT monitor for video output.

**Note:** When both MONITOR and VGA are connected, press the left key **◄** on the DVR front panel during DVR power-on to force the video output via MONITOR. For details, please refer to "3.5 Video Output Switch".

6) CALL *(For Selected Models Only)* Connect to a monitor specific for sequence display.

7) VGA

Connect to a LCD monitor directly.

**Note:** When both MONITOR and VGA are connected, press the right key **►** on the DVR front panel during DVR power-on to force the video output via VGA. For details, please refer to "3.5 Video Output Switch".

8) IR *(For Selected Models Only)*

Connect the IR receiver extension line for remote control.

9) EXTERNAL I/O

This port is used to connect external devices (such as speed dome cameras or external alarm, etc). For detailed I/O port PIN configuration, please refer to "APPENDIX 6" in your user manual.

10) LAN

Connect to Internet by LAN cable.

11) DC 19V

Connect to the supplied adapter.

12)  $\boxed{\circ}$  Power Switch

Switch to "I" to turn on the power, and "O" to turn off the power.

# 3. BASIC OPERATION

# **3.1 Live Page**

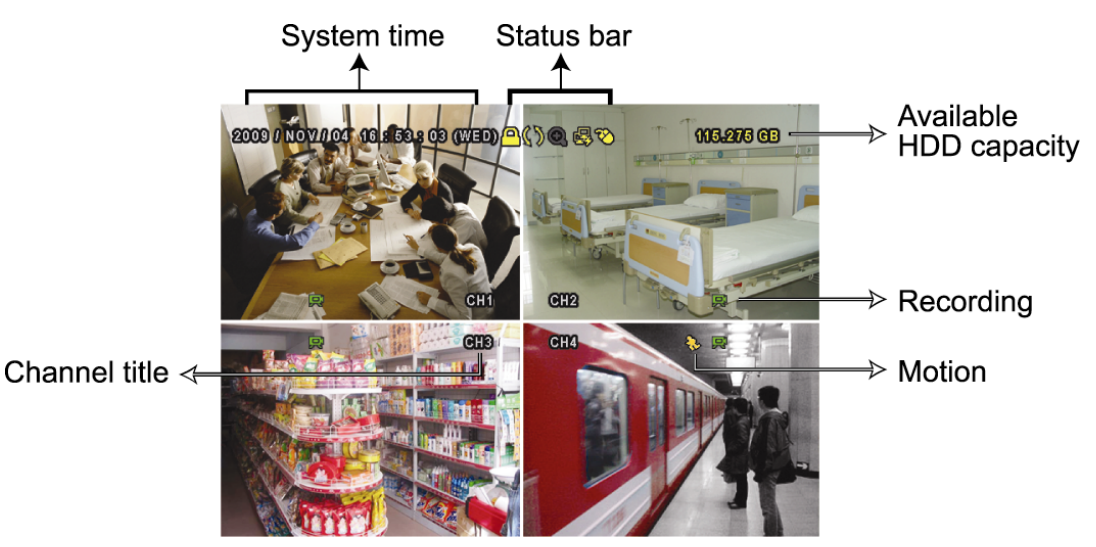

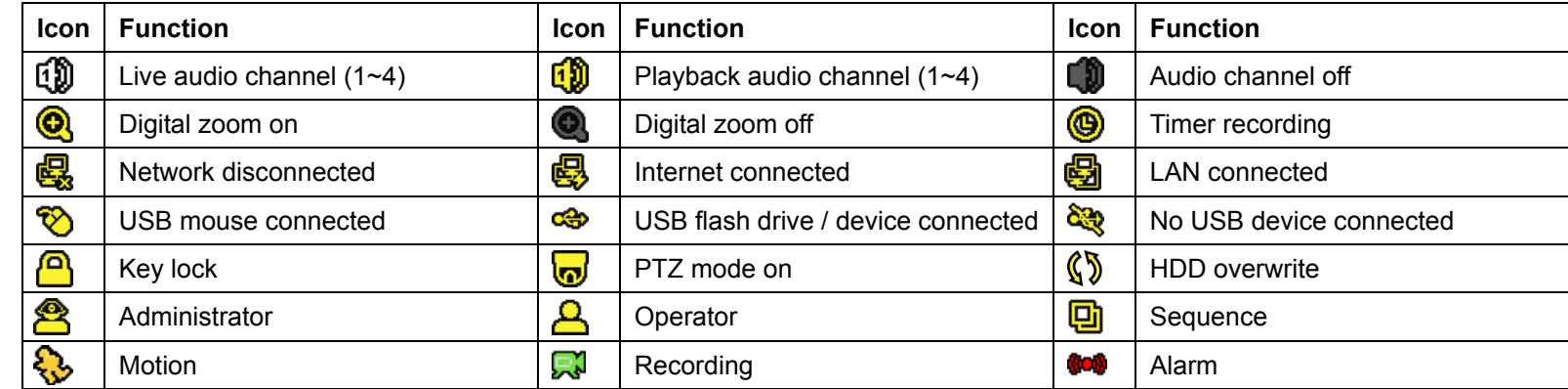

# **3.2 Record Icon**

### 1) Manual Recording

By defaults, manual recording is on  $(\mathbb{R})$  when the DVR is powered on and a HDD is installed.

2) Event Recording

When the motion detection or alarm is on, the motion icon ( $\mathbb{Q}$ ) or alarm icon ( $\bullet$ ) shows on the screen for any motion or alarm event.

3) Timer Recording

When timer recording is on, you will see " $\bigcirc$ " on the screen.

4) HDD Overwritten

Be defaults, the HDD overwritten function is set to ON, and " $\mathbb{S}^n$ " will be shown on the screen.

# **3.3 Playback**

Click "  $\bullet$ " on the quick menu bar to display the playback control panel, and click  $\bullet$  to play the latest recorded video clip, or click  $\blacksquare$  to enter the search list.

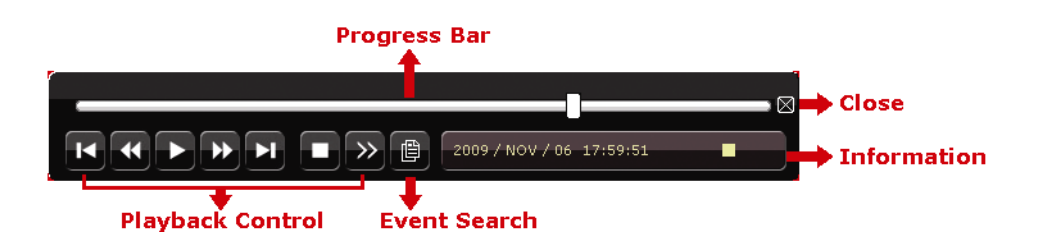

**Note:** There must be at least 8192 images of recorded data for playback to work properly. If not, the device will stop playback. For example, if the IPS is set to 30, the recording time should be at least 273 seconds (8192 images / 30 IPS) for the playback to work properly.

**Note:** During playback, the image size of the recording (FRAME, FIELD or CIF) will be shown on the screen.

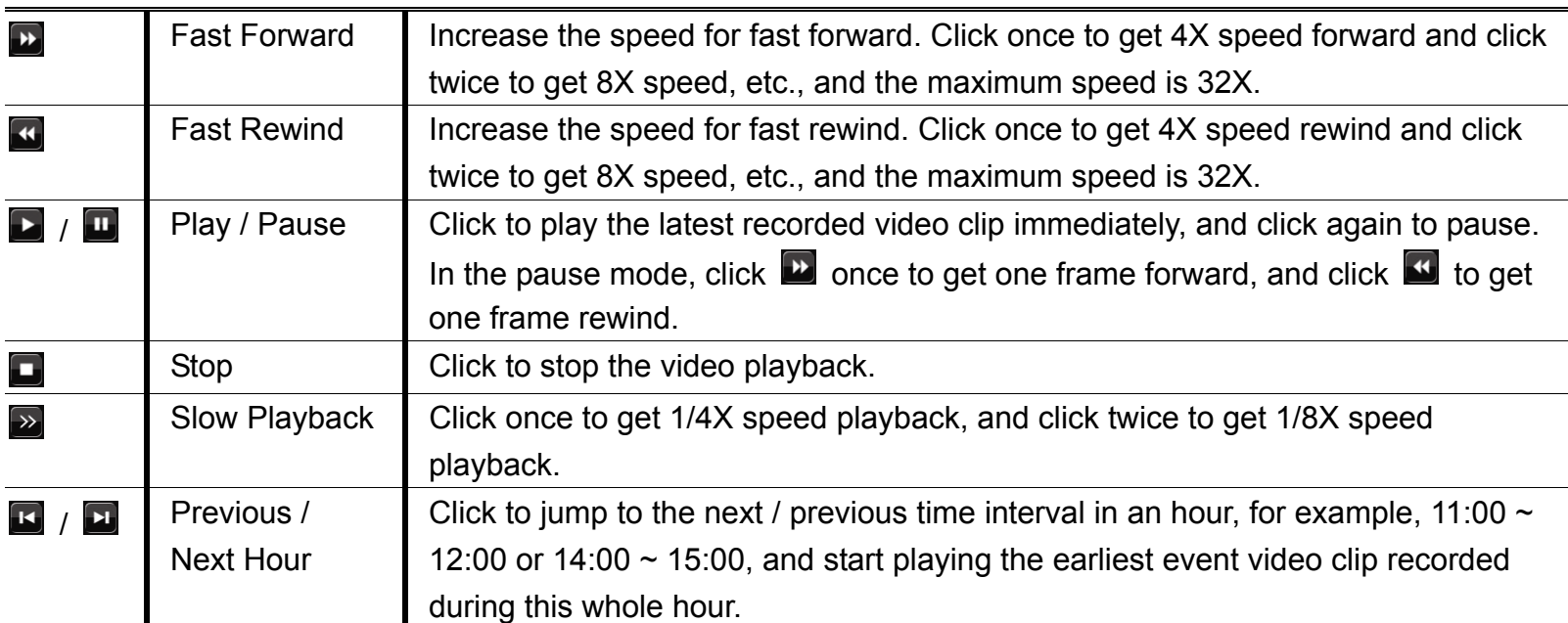

### **Playback Control**

### **Event Search**

Click  $\blacksquare$  to quickly search the recorded files by four event lists: RECORD LIST / MOTION LIST / ALARM LIST / TIME LIST, or select FULL LIST to show all the event logs.

To quickly search the time you want, select "QUICK SEARCH". Set the time range you want, and select "Start" to play the recorded video clip during the specified time.

### **Audio Playback**

In the playback mode, click  $\Box$  on the quick menu bar as many times as needed to select live or playback audio from audio channel 1~4.

Live audio from audio channel 1~4 ថងា 60 (indicated in white).

Playback audio from audio channel 1~4 (indicated in yellow).

Audio channel unselected

**Note:** To make a video backup with audio, make sure the camera which supports the audio function is connected to the video-in channel and audio-in channel. For example, the audio data from audio CH1 will be recorded with the video data from video CH1.

### **3.4 User Level Switch**

In the key lock mode  $\binom{n}{2}$ , move your USB mouse to display the password input keypad. There are two user levels for accessing the DVR: Administrator  $(\triangle)$  & Operator  $(\triangle)$ .

When the administrator password is entered,  $\triangle$  will be shown on the status bar of the screen and all operations

are allowed. The default administrator password is **0000**.

When the operator password is entered,  $\triangle$  will be shown on the status bar of the screen, and the main menu is **NOT** allowed to access. The operator user level needs to be set in the main menu "SYSTEM"  $\rightarrow$  "TOOLS".

To switch between these two user levels, click the current user level icon to switch to the key lock mode, and move your mouse to show the password input keypad, and enter the password of the user level you want.

## **3.5 Video Output Switch**

**Note:** Check the monitor (either LCD or CRT monitor) is connected to the DVR before the DVR is powered on for correct video output detection.

It's not allowed to have video output simultaneously on a CRT monitor (connected to MONITOR) and LCD monitor (connected to VGA).

The default video output setting is "AUTO", meaning the DVR will automatically detect the video output source. When VGA and MONITOR are both connected, the default monitor output is VGA.

To change the video output setting manually:

- To force the video output via MONITOR, press the left key < on the DVR front panel at DVR power-on.
- To force the video output via VGA, press the right key ▶ on the DVR front panel at DVR power-on.

The setting is changed when you hear a short beep sound.

*OR:*

When the DVR is powered on and initialized, right-click to show the main menu, and select "ADVANCE CONFIG"  $\rightarrow$  "DISPLAY"  $\rightarrow$  "DISPLAY OUTPUT PATH".

Select "VGA" to switch to the connected LCD monitor, or "COMPOSITE" to switch to the connected CRT monitor. The DVR will then reboot for the change to take effect.

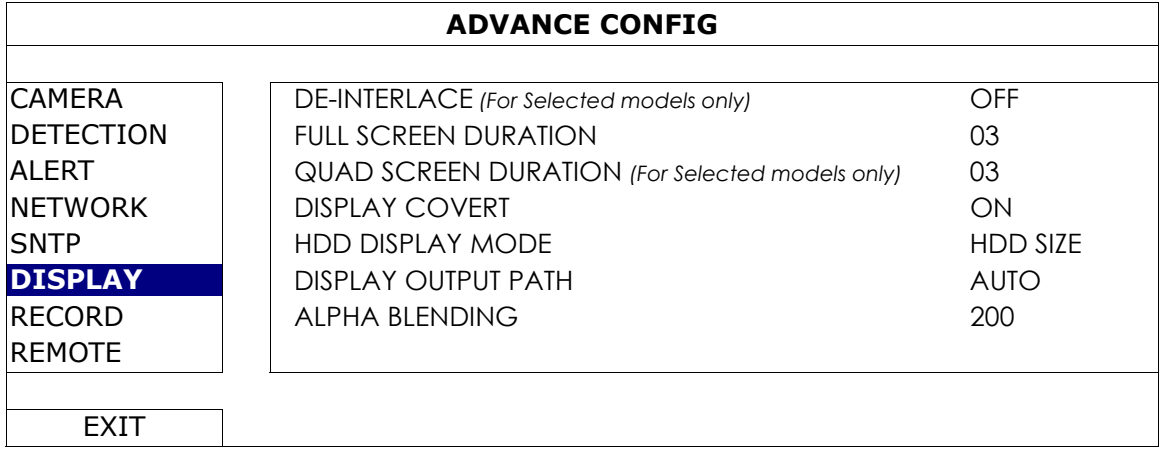